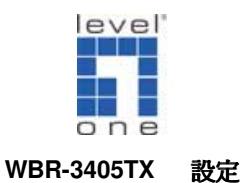

## <電腦設定>

## 一. WinXP 設定

### ◆確認 TCP/IP

1. 點選 開始→控制台→網路連線 按滑鼠右鍵選擇『開啓』。

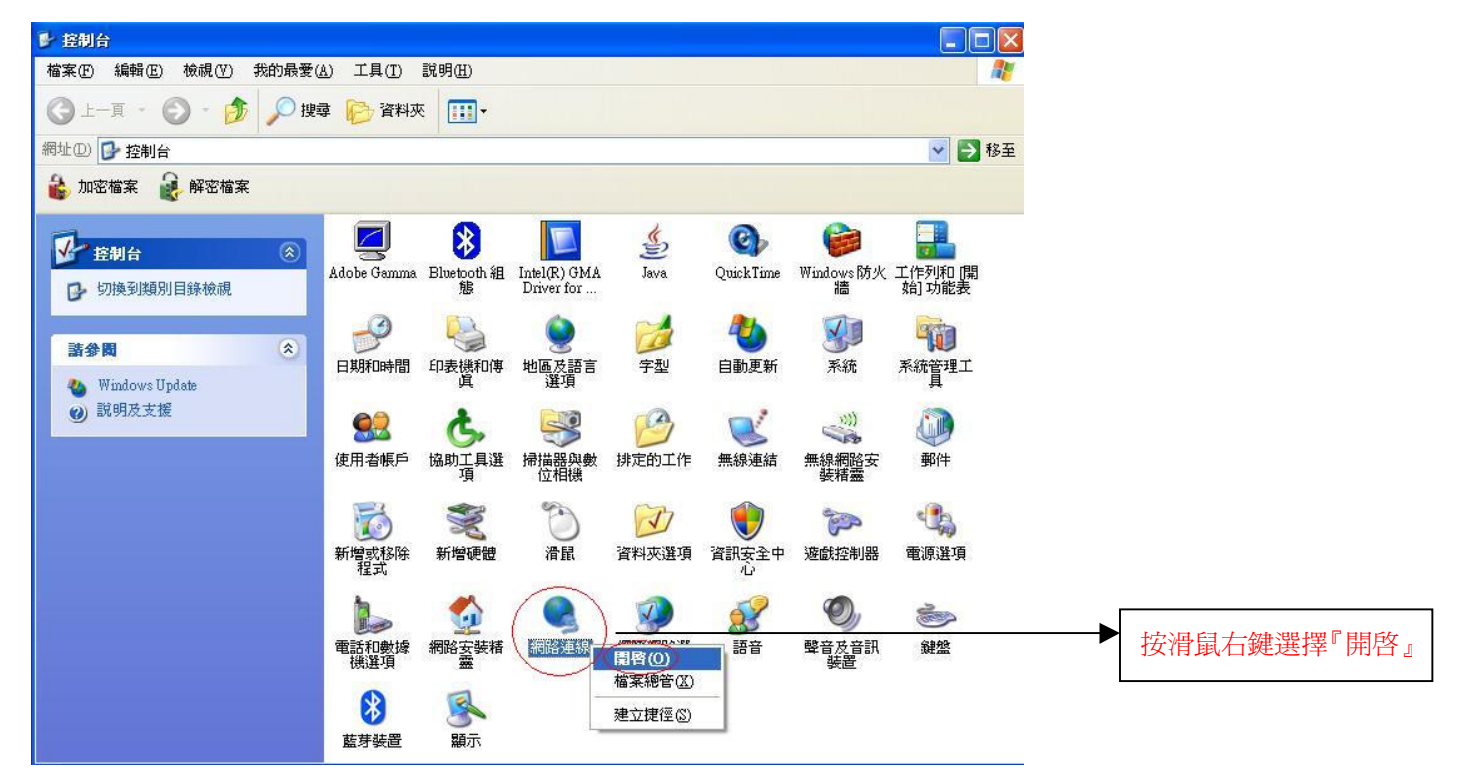

2. 點選 『區域連線』按滑鼠右鍵選擇 『內容』。

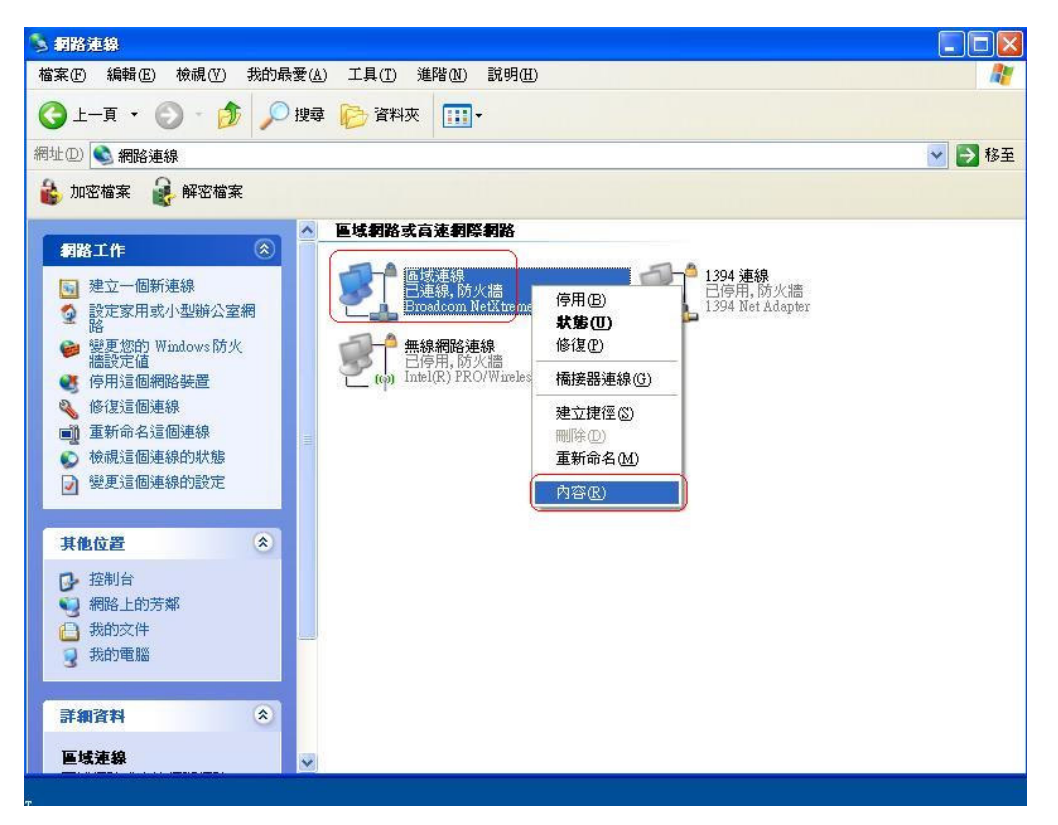

3. 點選 『一般』→ Internet Protocol (TCP/IP) → 內容 。

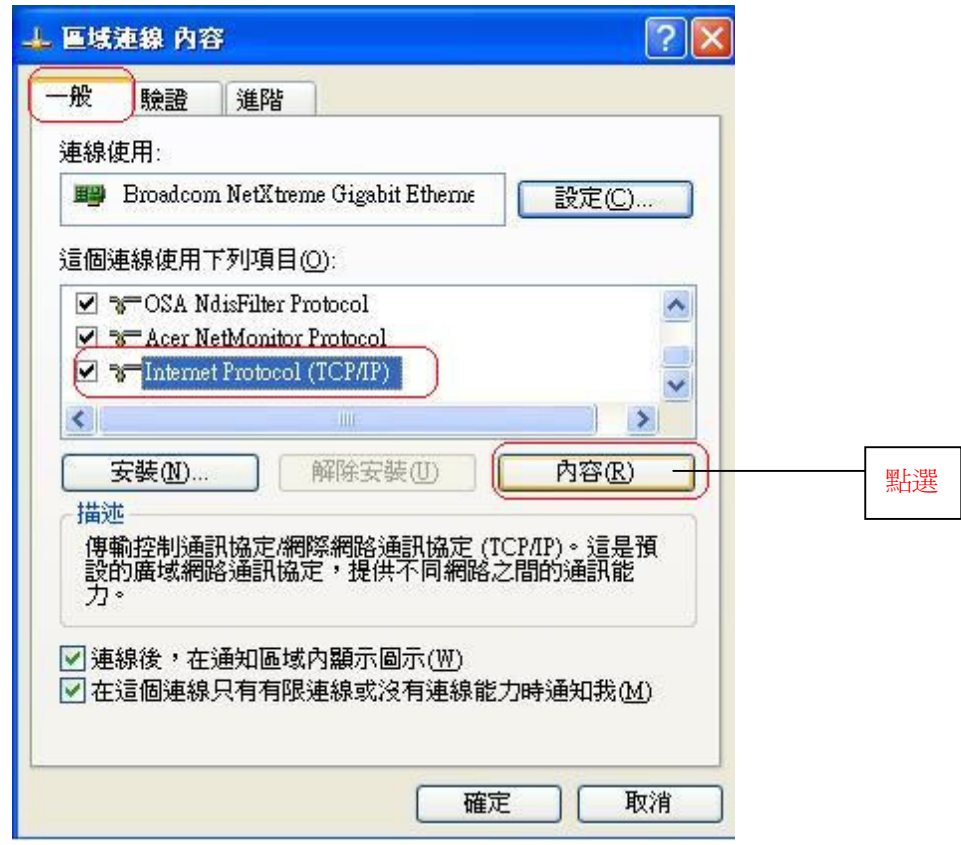

4. 點選"自動取得 IP 位址"和"自動取得 DNS 伺服器位址"→ 確定 。

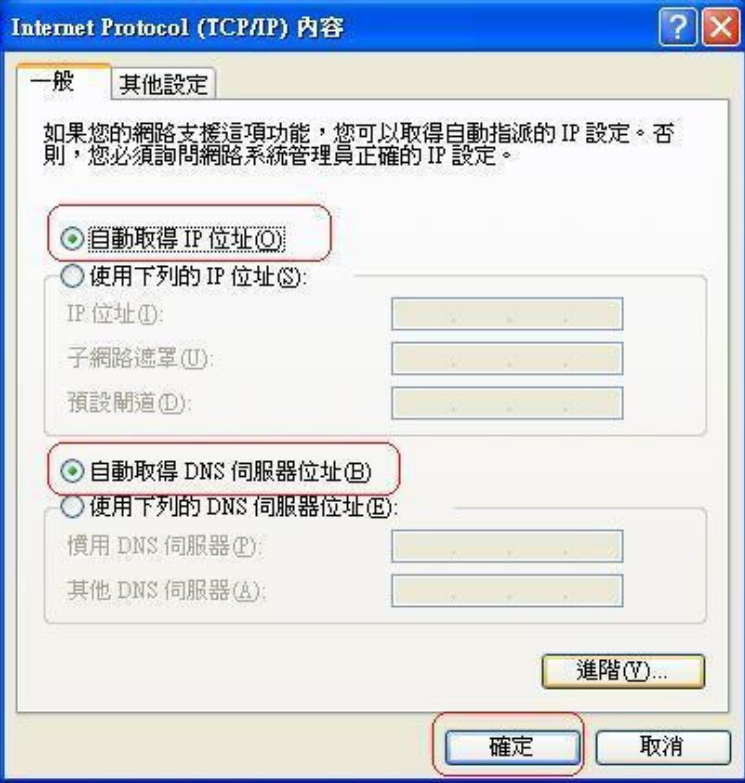

5. 請重新開啓電腦。

#### 機器連接示意圖

- 1. 請先關閉電腦及 WBR-3405TX。
- 2. 將數據機上的網路線接到 WBR-3405TX 的 WAN 埠。
- 3. 再使用另一條網路線將 WBR-3405TX 任一埠的 LAN 埠與 PC 的網路卡連接。
- 4. 先插上WBR-3405TX 的電源器再開啓電腦電源。

# 連接路由器

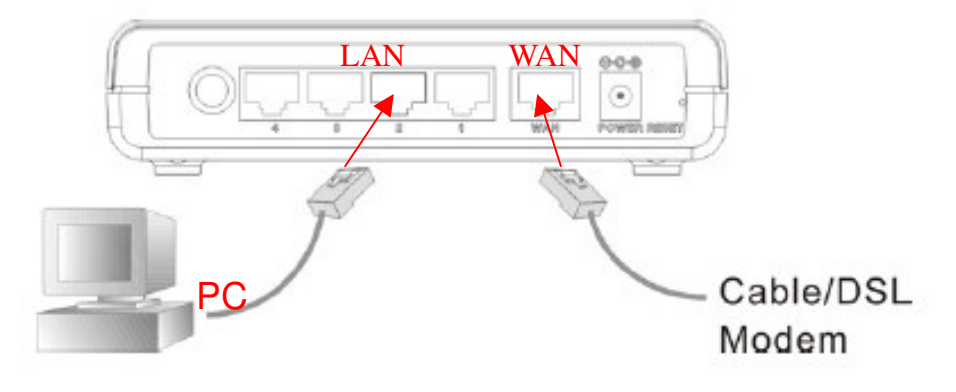

## **<WBR-3405TX >**

1. 點選桌面上 Internet Explorer 圖示開啓瀏覽器。

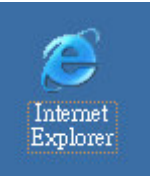

2. 在 Web 瀏覽器網址欄位內輸入 "http://192.168.1.1"按 Enter 鍵。

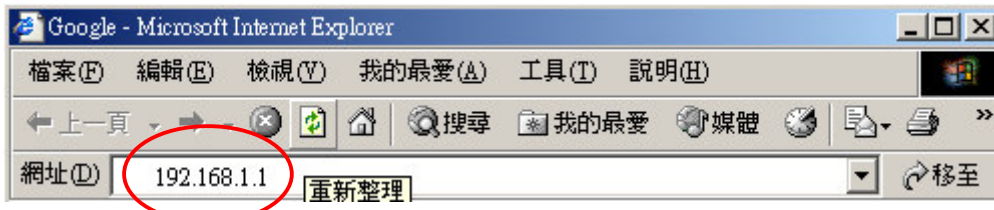

3. 使用者名稱及密碼皆 輸入" admin", 按確定。(產品出廠預設值皆為"admin")

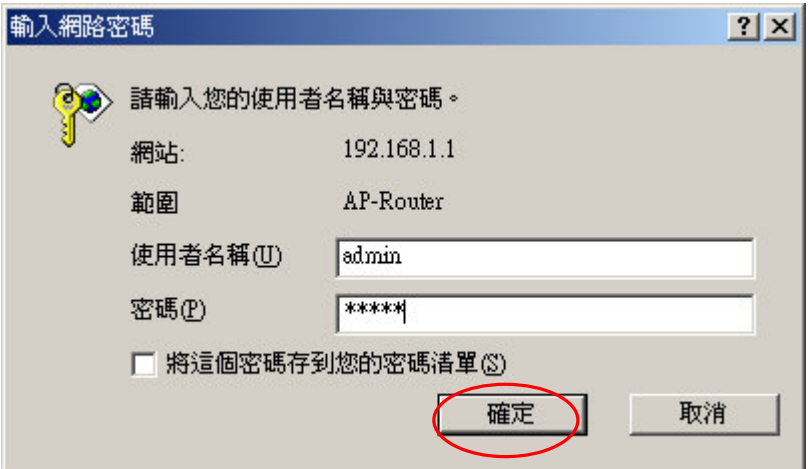

4.點選左列 "LAN Setting" 再點選右上方 "WAN" 。

#### **<PPPoE>**

4.1.1 在 Connection Type 中選取 "PPPoE" 。(**例:ADSL 非固定制)** 

4.1.2 在 User Name & Password 中輸入帳號及密碼(電信業者提供)。

4.1.3 在 Retype password 中,再重覆輸入一次密碼 。

4.1.4 勾選 Always-on 。

4.1.5 輸入完成後 按 "Apply" 。

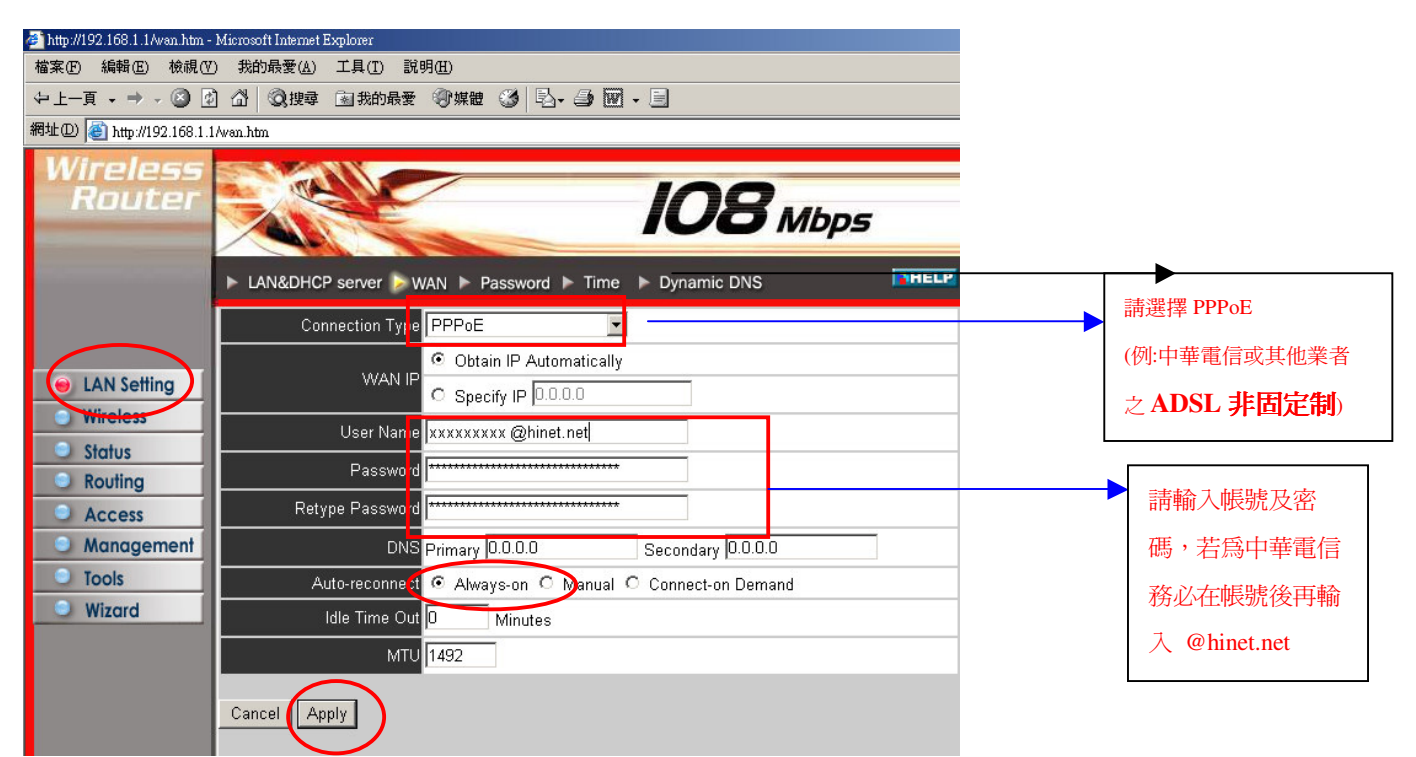

#### < 動態取得 IP 位址>

4.2.1 在 Connection Type 中選取 " DHCP Client or Fixed IP" 。

4.2.2 在 WAN IP 中點選 Obtain IP Automatically 。(**例:東森寬頻 Cabl**e)

4.2.3 按 " Clone MAC Address " 。

4.2.4 按 "Apply" 。

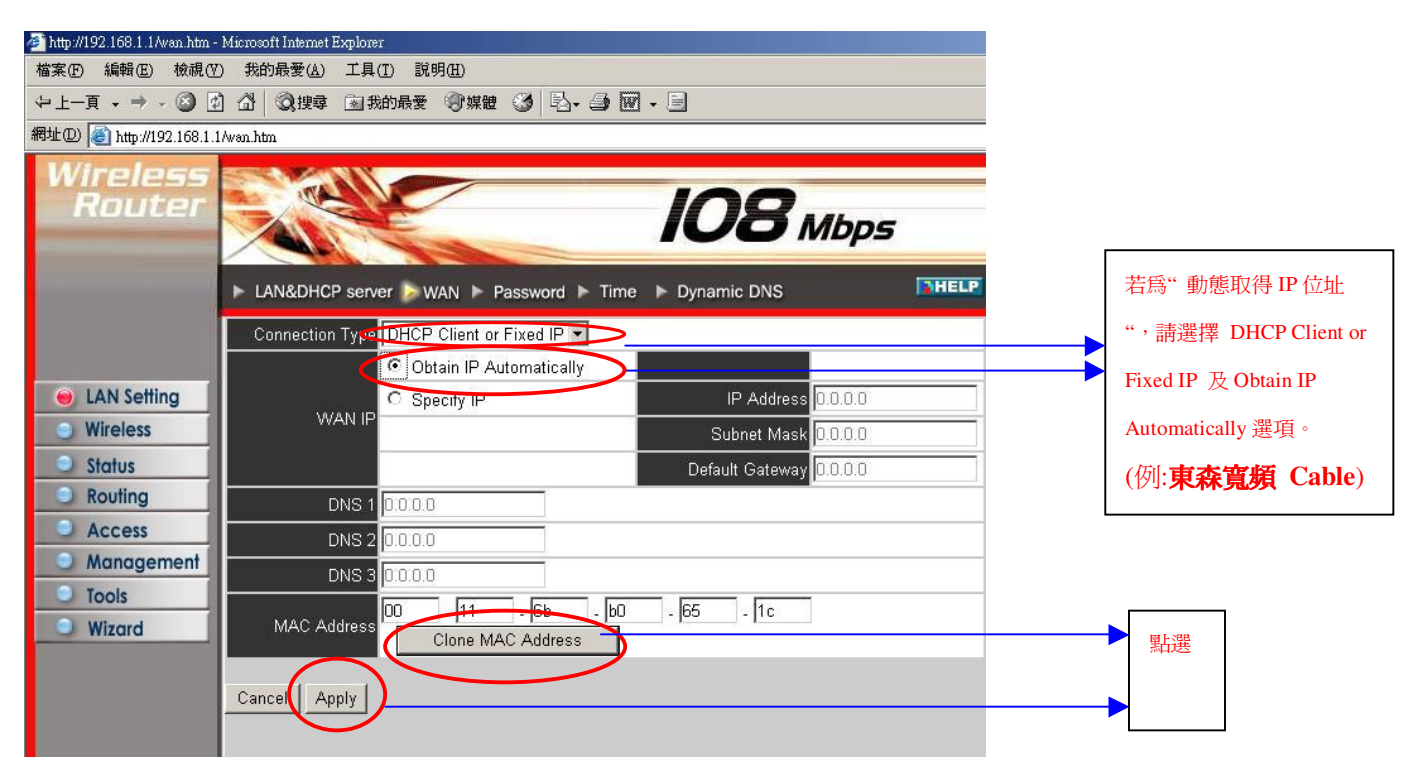

### <固定 IP>

4.3.1  $\pm$  Connection Type 中選取 " DHCP Client or Fixed IP" 。

4.3.2 在 WAN IP 中點選 Specify IP 。 (例:ADSL 固定制)

4.3.3 輸入 IP Address、Subnet Mask、Default Gateway 、DNS 1 等資料。(電信業者提供)

4.3.4 輸入完成後 按 "Apply" 。

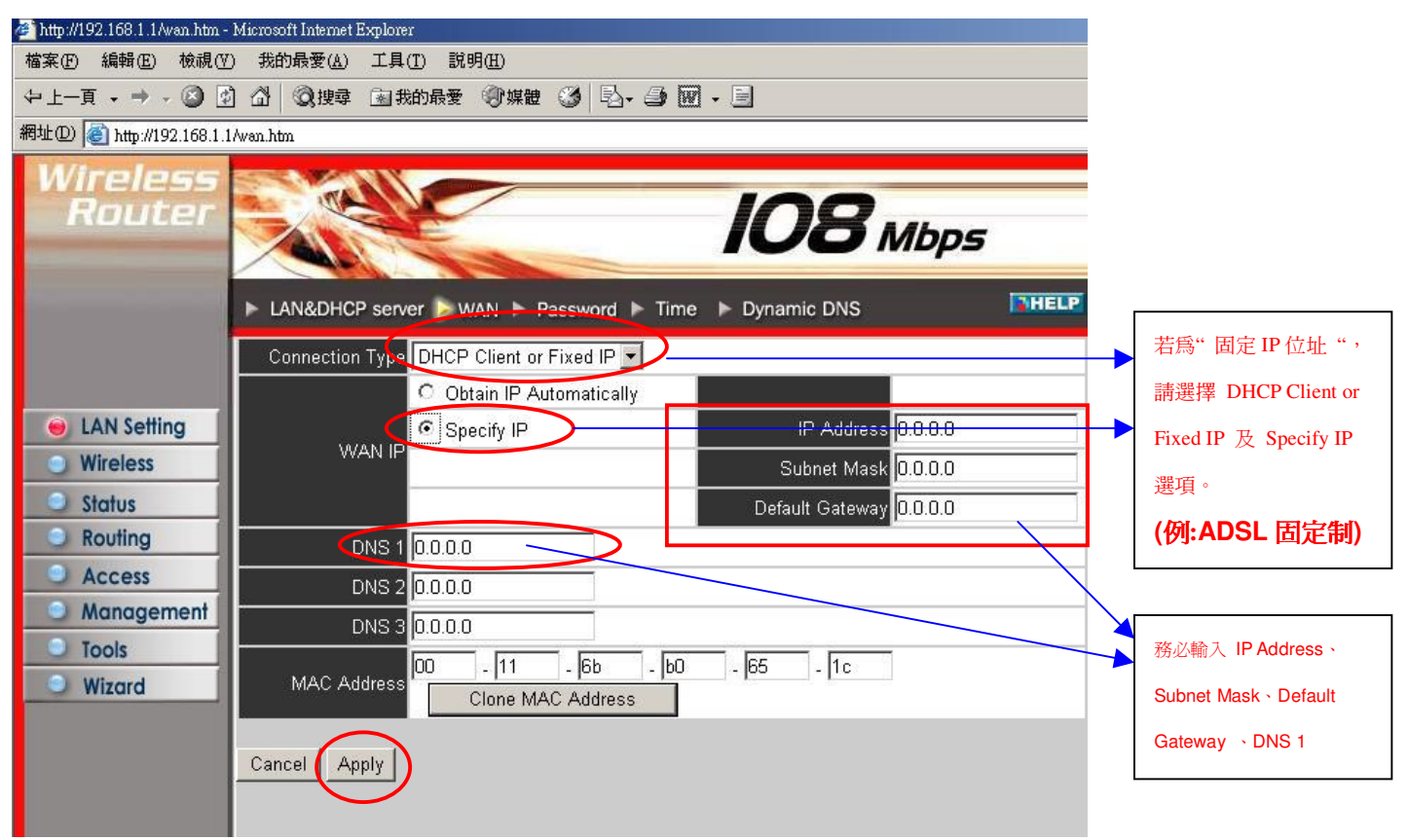

出現下圖時點選"Back"。

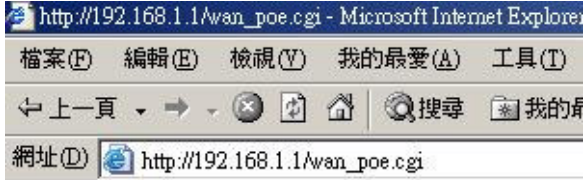

The device is restarting...

**Back** 

5.點選左列 " Wireless "

5.1 Wireless =>Enabled

5.2 Super G Mode =>Super G with Dynamic Turbo ·

5.3 SSID Broadcast => Enabled ·

5.4 按 "Apply" 。

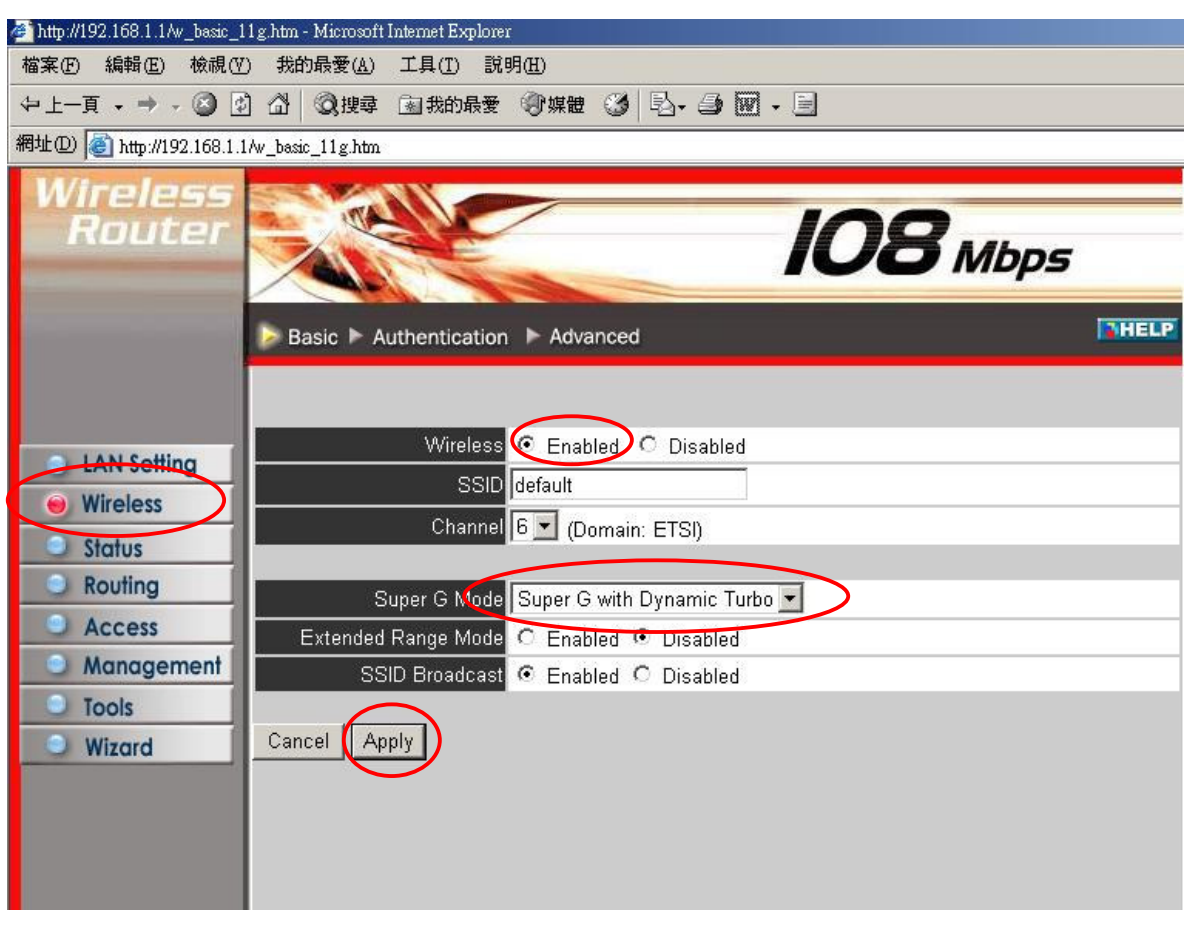

出現下圖時點選"Back"。

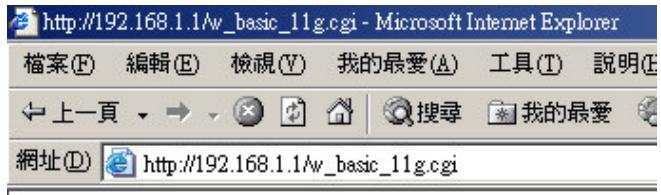

The device is restarting...

**Back** 

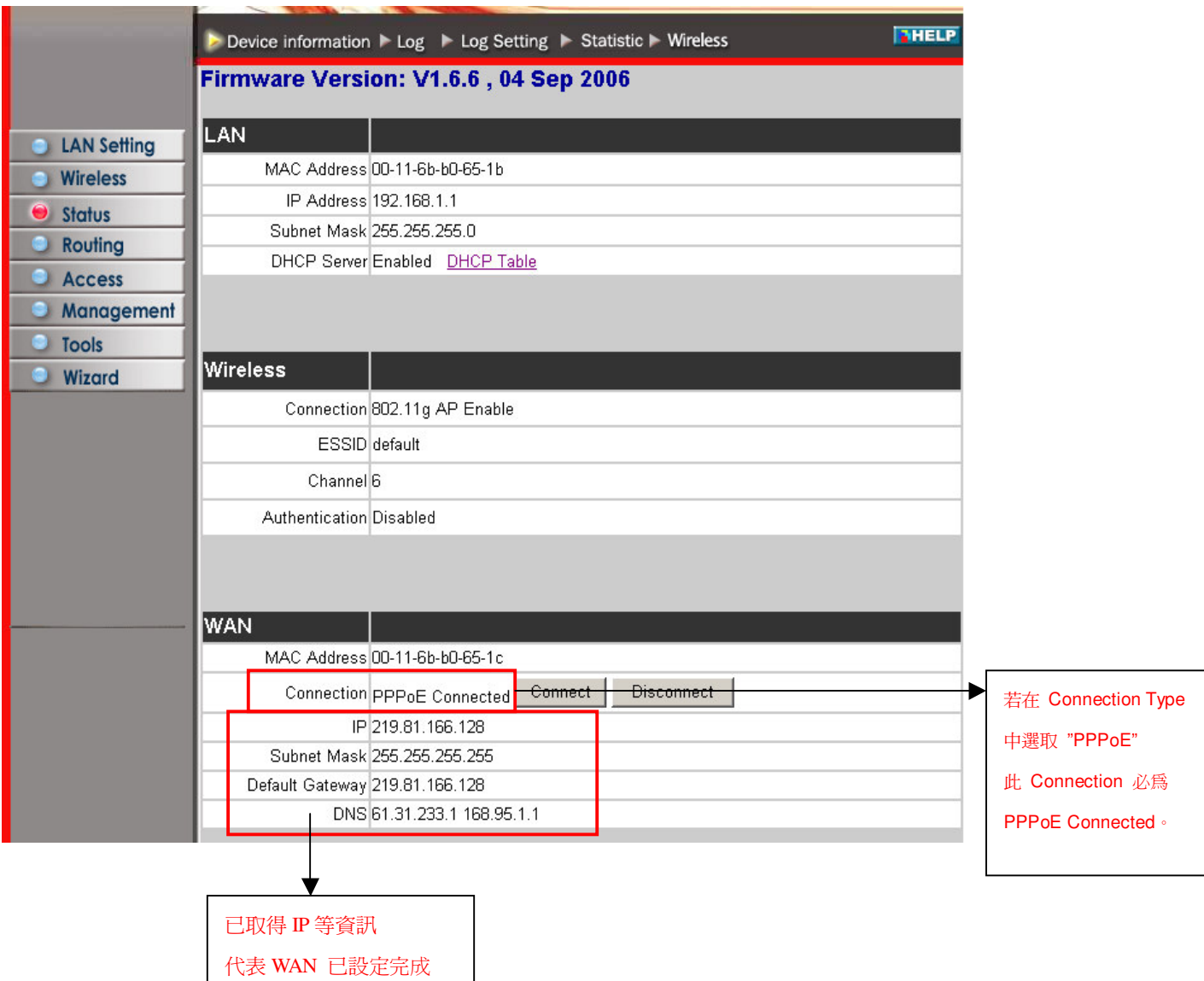

若 IP 尚未取得皆爲"0" 時,請按右方" Connect"按鈕

出現下圖時點選"Back"。

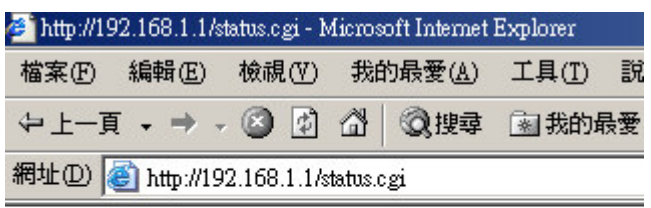

The line is connecting.

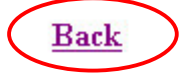

### 6. 當 Firmware Version: 若不是最新版本 V1.6.6 時建議上網下載最新版本做更新動作。

網址: http://www.levelone.com.tw

點選立即下載選項。

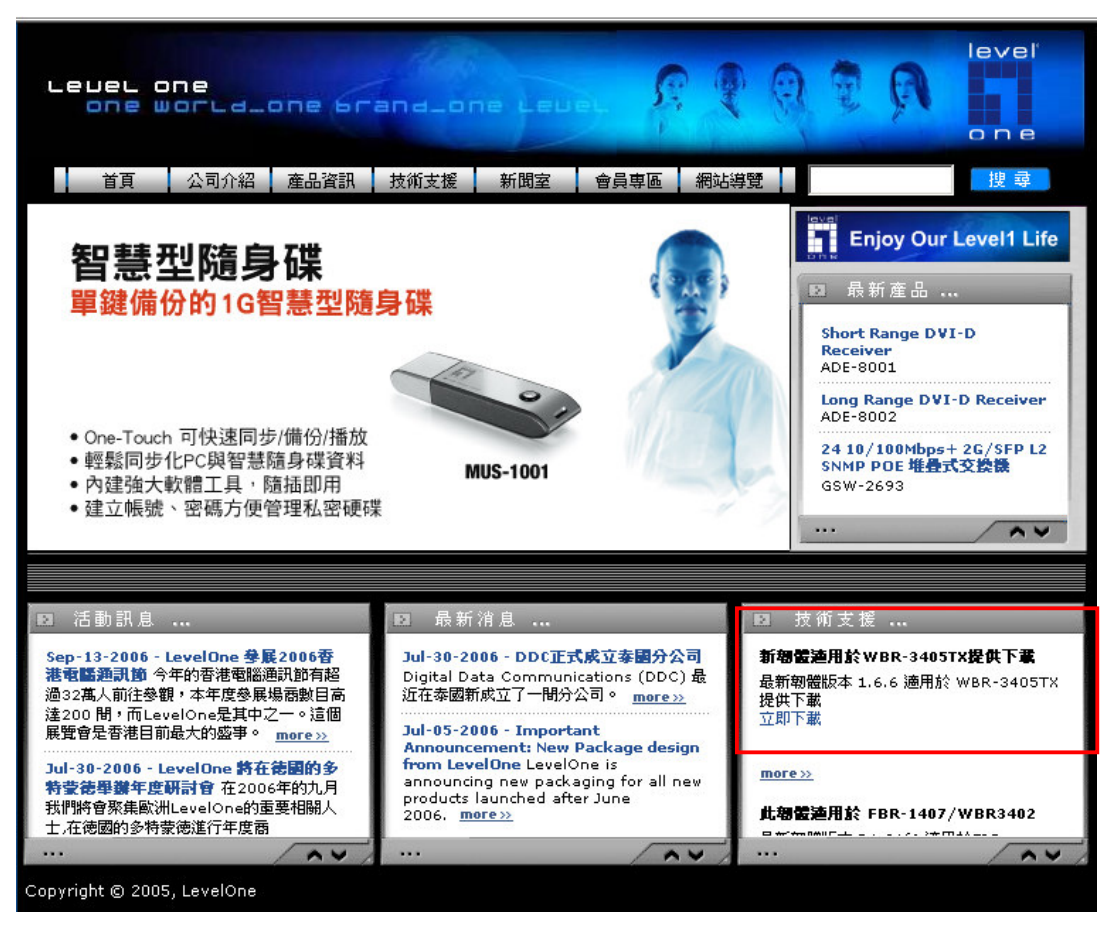

## <韌體更新>

點選左列"Tools"再點選"Firmware"→瀏覽。

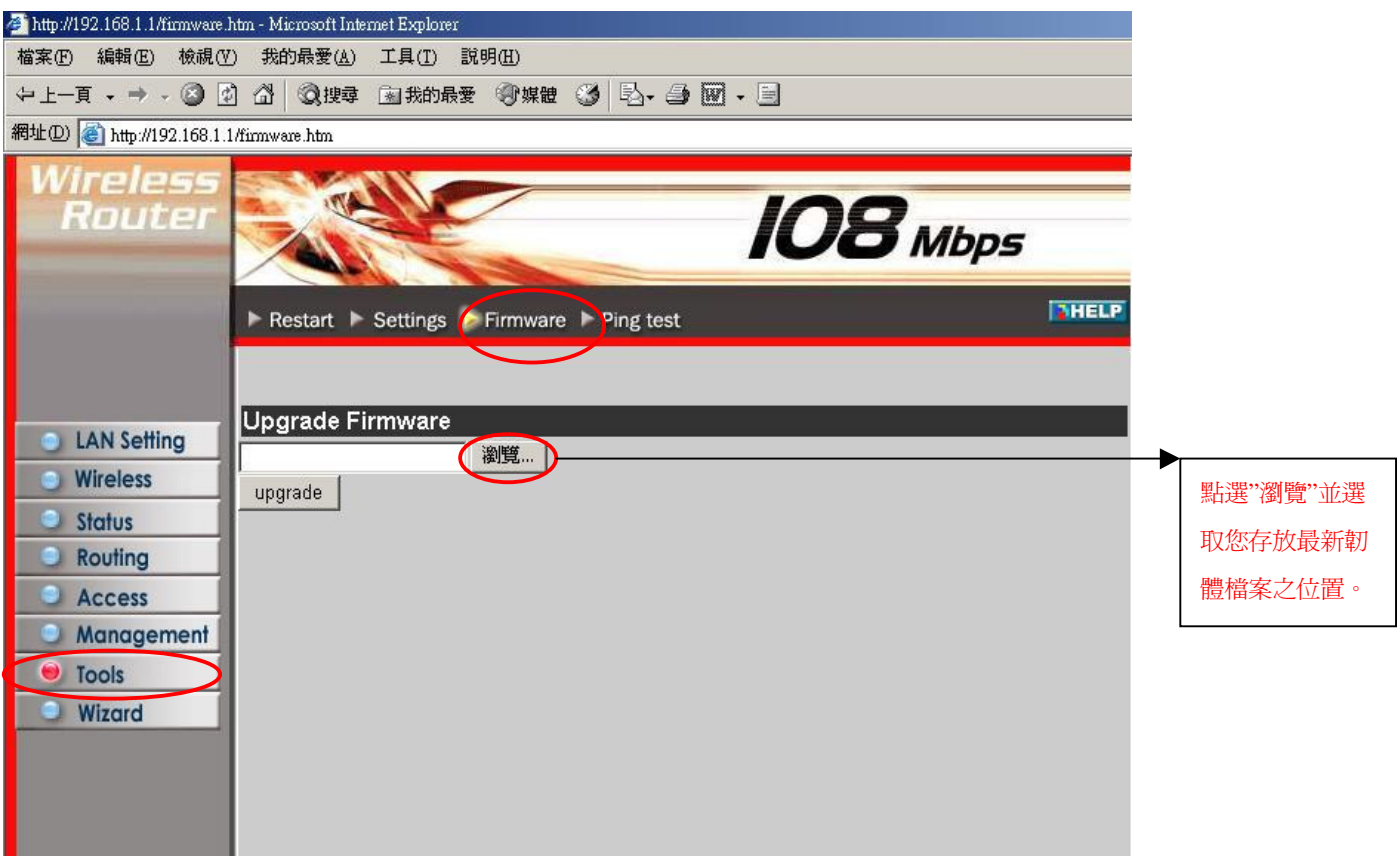

選擇 WBR-3405TX 最新韌體檔案所存放位置, 按"開啓"。

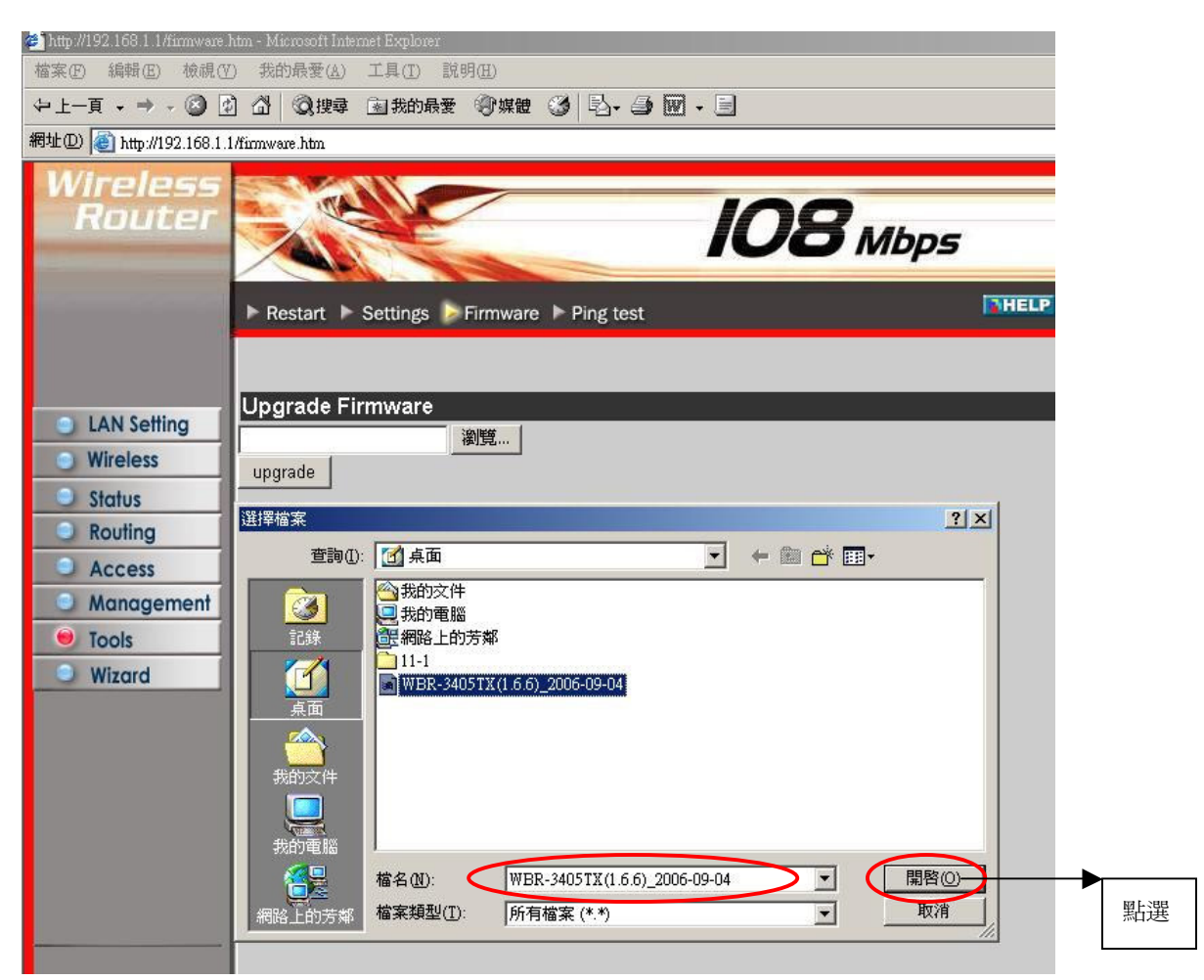

檔案路徑將會顯示在空白列中,再按"upgrade"。

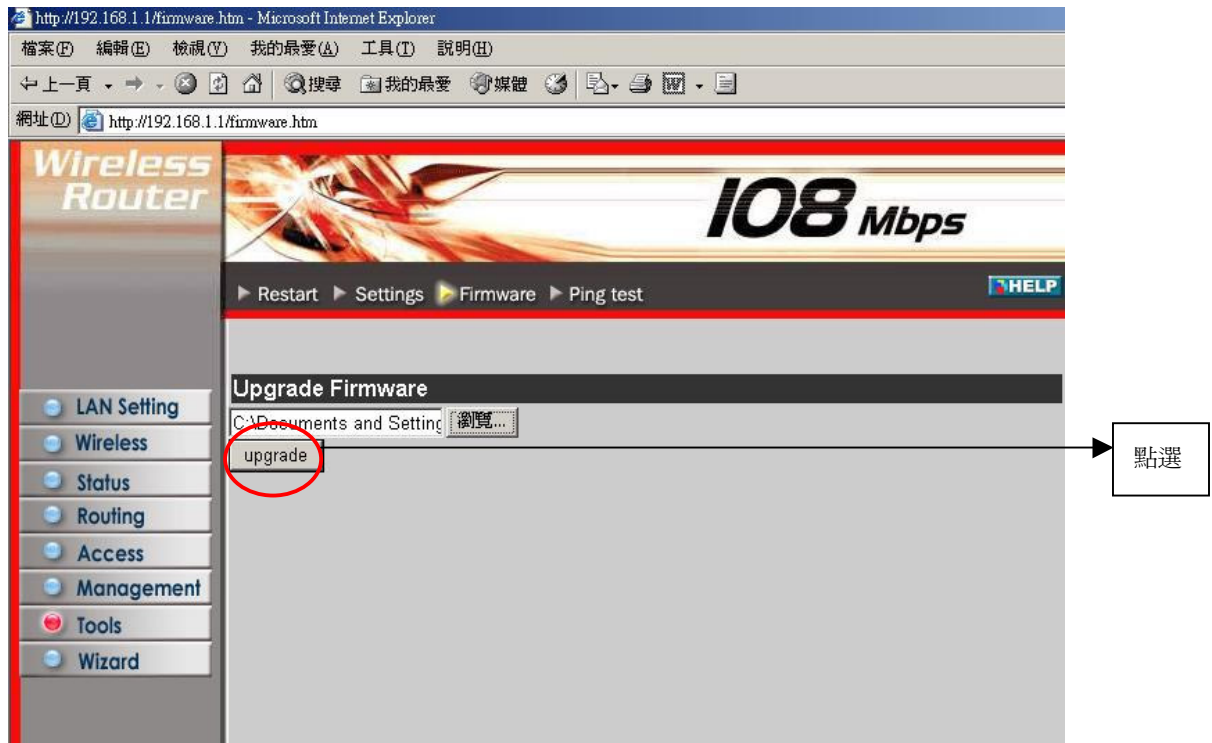

出現下圖時點選"Back"。

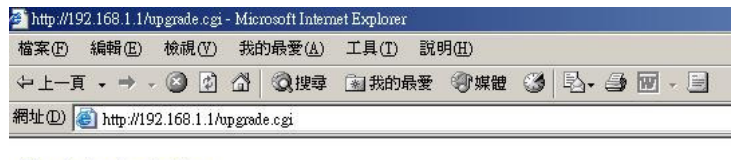

The device is restarting...

Back

當 Firmware Version 爲"V1.6.6,04 Sep 2006"表示您的機器已經完成最新韌體更新。

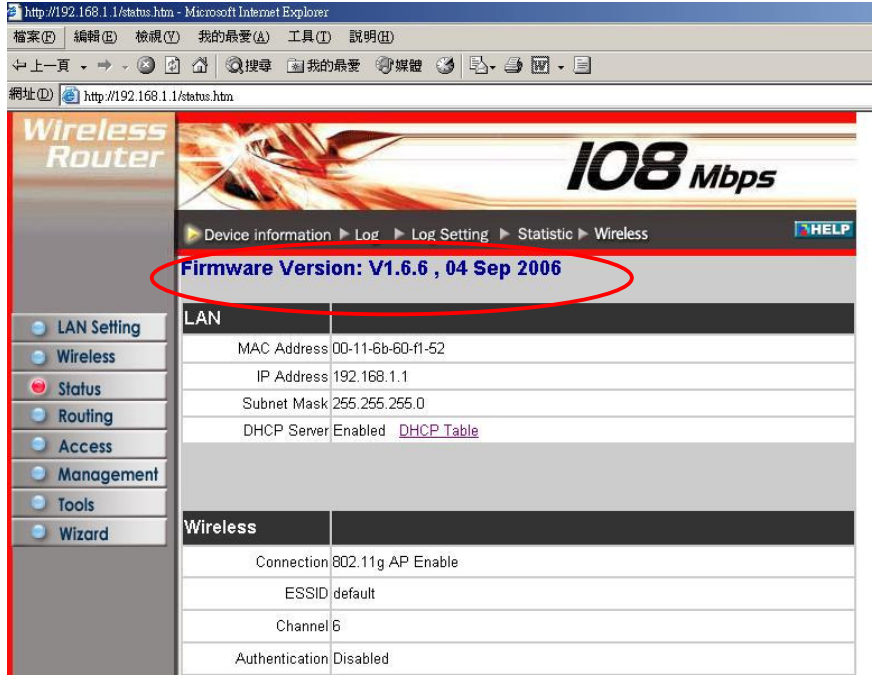

## <無線加密設定>

1. 點選左列 "Wireless" 再點選右上方 "Authentication" 。

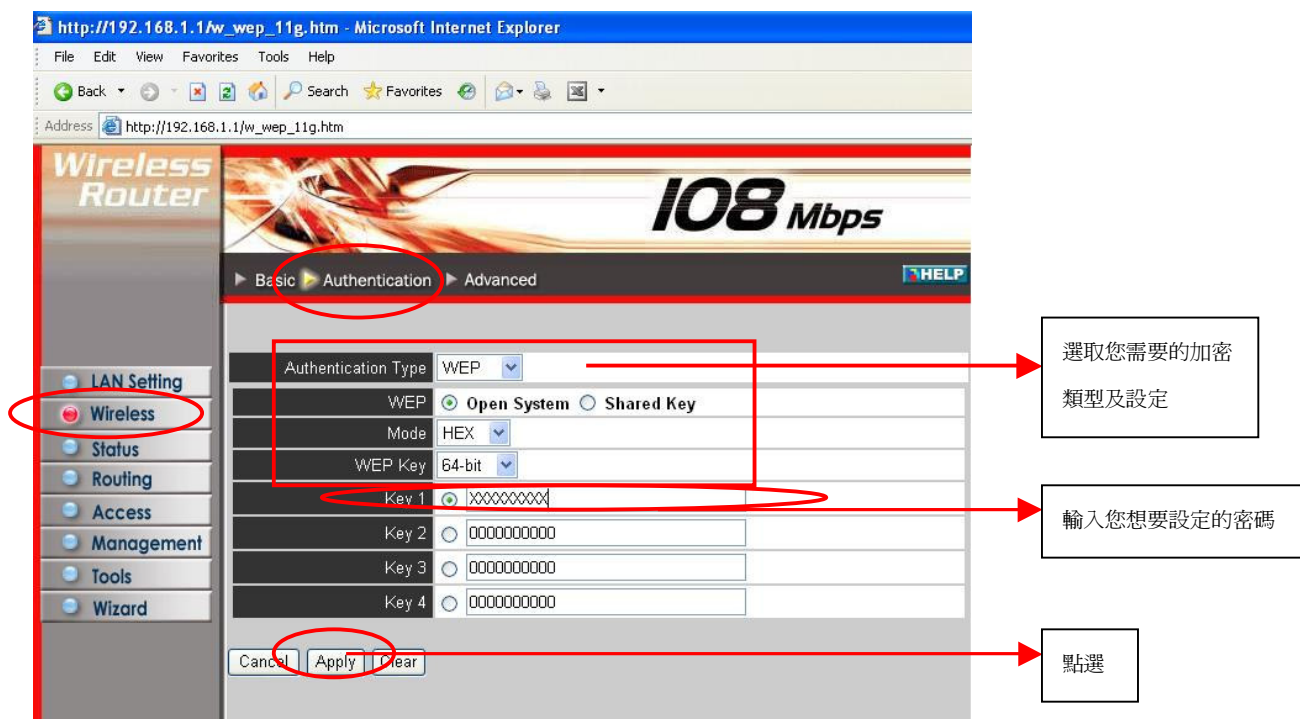

2.出現下圖時點選 "Back" 。

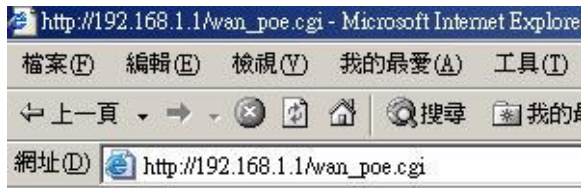

The device is restarting...

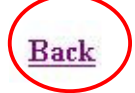